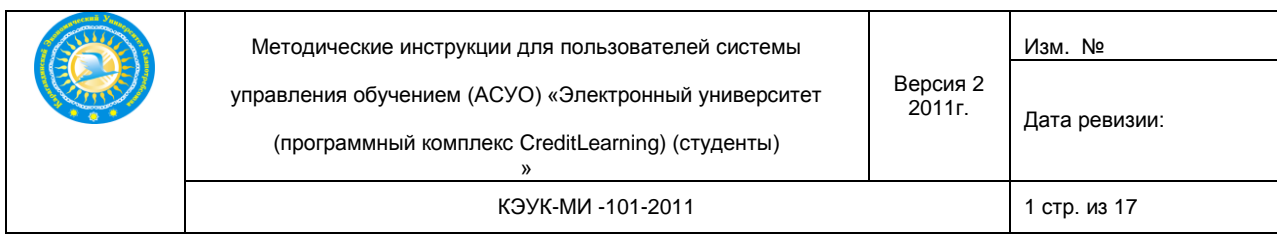

**УТВЕРЖДАЮ** Ректор Карагандинского Экономического университета Казпотребсоюза

д.э.н., профессор

**Apple** 

say

2011  $\overline{\mathbf{v}}$ 

Е.Б.Аймагамбетов

#### **МЕТОДИЧЕСКИЕ РЕКОМЕНДАЦИИ**

1012

 $\overline{\mathbf{K}}$ 

для пользователей автоматизированной системы управления обучением (АСУО) «ЭЛЕКТРОННЫЙ УНИВЕРСИТЕТ» (программный комплекс CreditLearning) (студенты)

Караганда - 2011

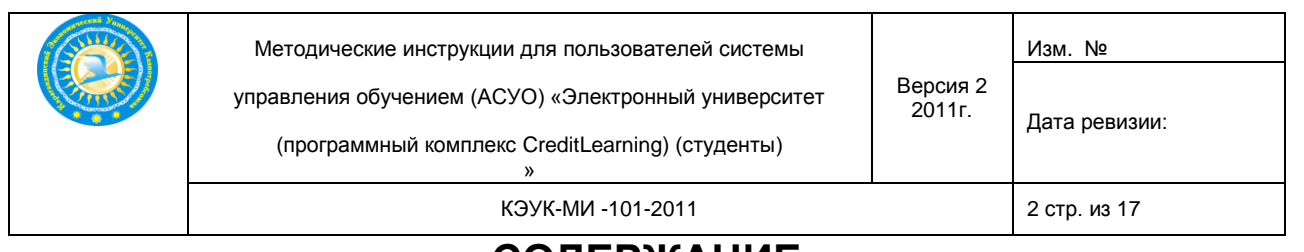

## **СОДЕРЖАНИЕ**

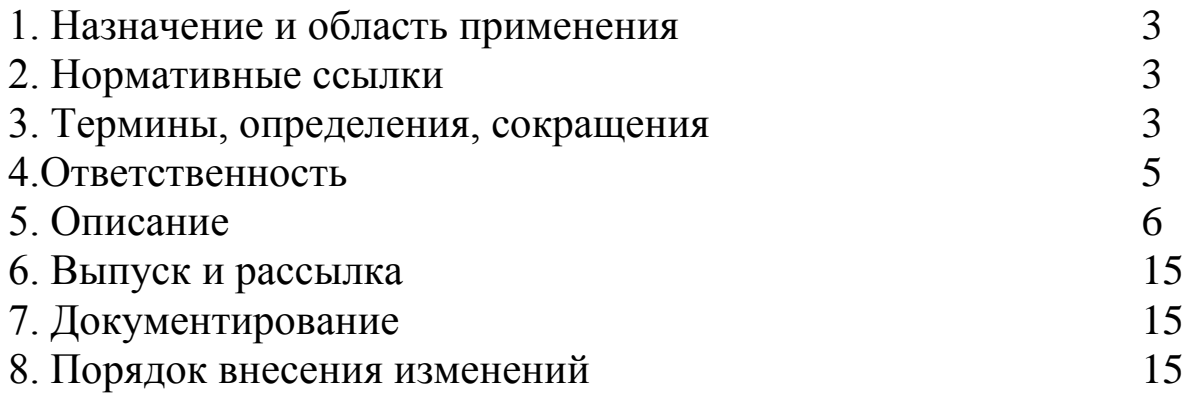

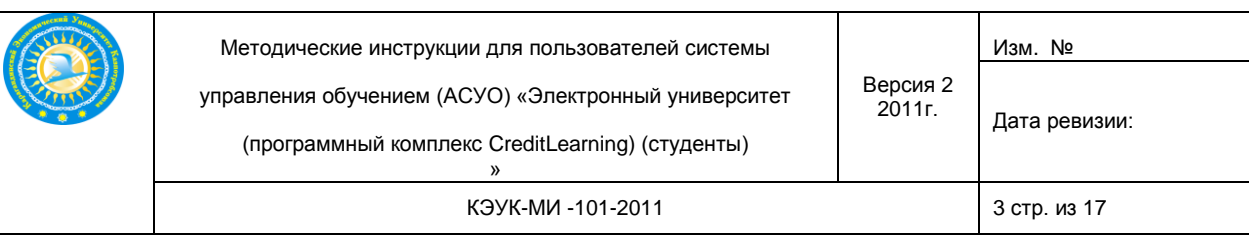

### **МЕТОДИЧЕСКИЕ РЕКОМЕНДАЦИИ для студентов**

**1. Назначение и область применения.** Методические рекомендации предназначены для студентов университета, являющихся пользователями автоматизированной системой управления обучением. (АСУО).

Цель методических рекомендаций - обучение студентов работе в АСУО.

#### **2. Нормативные ссылки.**

![](_page_2_Picture_182.jpeg)

## **3. Термины, определения, сокращения.**

![](_page_2_Picture_183.jpeg)

![](_page_3_Picture_180.jpeg)

![](_page_4_Picture_174.jpeg)

#### **3.2. Список применяемых сокращений**

![](_page_4_Picture_175.jpeg)

### **4. Ответственность.**

Ответственность за разработку, проверку содержания, организацию утверждения, внесение изменений несет Служба разработки дидактических средств ЦДО.

За исполнение требований методических указаний несут ответственность студенты - пользователи АСУО.

![](_page_5_Picture_0.jpeg)

#### **5. Описание**

Студенты обучающиеся по дистанционному технологию обучения в

начале заходят на сайт университета **www.keu.kz**

![](_page_5_Picture_4.jpeg)

Также студенты обучающие по дистанционному технологию обучения могут зайти через адрес **cdo.keu.kz**

#### **5.1 Вход в систему**

Для входа в систему каждый студент получает логин-пароль. Пароль выдается согласно журналу выдачи паролей студентов под роспись.

Для входа в систему необходимо ввести пароль в окошко «логин», скопировать и ввести в окошко «пароль». Затем нажать кнопку «Войти в систему».

![](_page_6_Picture_0.jpeg)

Открывается главная страница АСУО

![](_page_6_Picture_2.jpeg)

**5.2. Принятие шаблона индивидуального учебного плана (ИУП)**

![](_page_7_Picture_76.jpeg)

В блоке Учебные планы будет предложен шаблон ИУПа или самостоятельное составление шаблона.

Студент выбирает один из предложенных шаблонов ИУПов.

Выбранный шаблон будет заблокирован администратором системы, и после блокировки никакие изменения вносить в ИУП невозможно.

Заблокированный ИУП выглядит следующим образом

![](_page_7_Picture_77.jpeg)

**5.3. Силлабус дисциплины**

Если щелкнуть на название дисциплины, открывается силлабус

![](_page_8_Picture_117.jpeg)

Силлабус по дисциплине становится доступным к изучению после нажатия кнопки «Открыть»,

![](_page_8_Picture_2.jpeg)

Студент изучает силлабус.

В блоке «Контент» студент видит все дисциплины, которые он должен изучить в данном семестре

![](_page_9_Picture_88.jpeg)

#### **5.4.Контент**

# В блоке Контент студент видит все дисциплины, которые ему

![](_page_9_Picture_3.jpeg)

Студенту необходимо,выбрав дисциплину, щелкнуть на названии дисциплины мышью.

![](_page_10_Picture_0.jpeg)

Для изучения лекции нужно щелкнуть курсором на названии контента — СТАТИСТИКА ВЕРСИЯ $\,1$  .  $\,$  . Intip://cato.keu.kz/biocks/lms/app/contentView/show/index.php - Windows.Internet Explo

![](_page_10_Picture_2.jpeg)

Студент изучает дисциплину по предоставленным темам лекций. Если после лекции предусмотрен контрольный тест, следующие лекции не

![](_page_11_Picture_0.jpeg)

доступны до тех пор, пока студент не сдаст этот тест и не появится положительный результат контрольного теста.

#### **5.5. Прохождение тестов**

Если необходимо, студент проходит тест. Щелкнув мышью на «Пройти тест» преступает к прохождению теста.

![](_page_11_Picture_4.jpeg)

![](_page_12_Picture_50.jpeg)

Из предложенных ответов, необходимо выбрать правильный, на ваш взгляд ответ и отметить его.

После ответа на последний вопрос нажать кнопку «Завершить тест».

![](_page_13_Picture_0.jpeg)

После окончания теста, студент может просмотреть результаты сдачи теста, щелкнув мышкой на кнопку «Результаты теста».

#### **5.6. Результаты тестирования**

![](_page_13_Picture_55.jpeg)

Результаты сдачи теста отображаются следующим образом.

![](_page_14_Picture_97.jpeg)

В случае получения неудовлетворительной оценки необходимо получить у преподавателя разрешение на пересдачу теста (апелляция).

#### **6. Выпуск и рассылка**

За выпуск и рассылку несет ответственность СРДС ЦДО. Вводится в действие после утверждения ректором университета. Подлинник хранится в ЦКМ, копии – у студентов..

#### **7. Документирование**

Регистрация, учет, размножение, рассылка и хранение осуществляются в соответствии с ДП-02 «Управление документацией».

#### **8. Порядок внесения изменений**

По мере необходимости вносятся изменения и дополнения.

Изменения оформляются на отдельном листе с обязательным указанием регистрационного номера. Форма изменений приведена в приложении 1.

![](_page_15_Picture_0.jpeg)

![](_page_15_Picture_94.jpeg)

#### КЭУК-МИ -101-2011 16 стр. из 17

#### **РАЗРАБОТЧИКИ**

Проректор по НТДО, д.п.н., профессор

Руководитель службы РДС

Руководитель службы ИТО

Руководитель службы АУП

![](_page_15_Figure_9.jpeg)

Ибышев Е.С.

Аманова Р.У.

Карилхан Н.К.

Байжанова Б.М.

#### СОГЛАСОВАНО:

Директор ЦДО

Аманов И.А..

Представитель руководства по качеству Директор ЦКМ

 $\overline{a}$ 

Балмагамбетова Л.Т.

![](_page_16_Picture_92.jpeg)

#### **Приложение 1**

## Форма изменения и дополнения

В настоящий документ внести следующие изменения и дополнения:

1. п…………………………………изложить в следующей редакции

2. п………………………………….изложить в следующей редакции

\_\_\_\_\_\_\_\_\_\_\_\_\_\_\_\_\_\_\_\_\_\_\_\_\_\_\_\_\_\_\_\_\_\_\_\_\_\_\_\_\_\_\_\_\_\_\_\_\_\_\_\_\_\_\_\_\_\_\_\_\_\_\_\_\_\_ \_\_\_\_\_\_\_\_\_\_\_\_\_\_\_\_\_\_\_\_\_\_\_\_\_\_\_\_\_\_\_\_\_\_\_\_\_\_\_\_\_\_\_\_\_\_\_\_\_\_\_\_\_\_\_\_\_\_\_\_\_\_\_\_\_\_ \_\_\_\_\_\_\_\_\_\_\_\_\_\_\_\_\_\_\_\_\_\_\_\_\_\_\_\_\_\_\_\_\_\_\_\_\_\_\_\_\_\_\_\_\_\_\_\_\_\_\_\_\_\_\_\_\_\_\_\_\_\_\_\_\_\_

3. п…………………………………..изложить в следующей редакции

\_\_\_\_\_\_\_\_\_\_\_\_\_\_\_\_\_\_\_\_\_\_\_\_\_\_\_\_\_\_\_\_\_\_\_\_\_\_\_\_\_\_\_\_\_\_\_\_

Выдал:

(наименование должности руководителя подразделения, Ф.И.О., дата) Исполнитель: (наименование должности, Ф.И.О., дата)